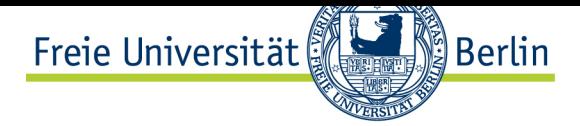

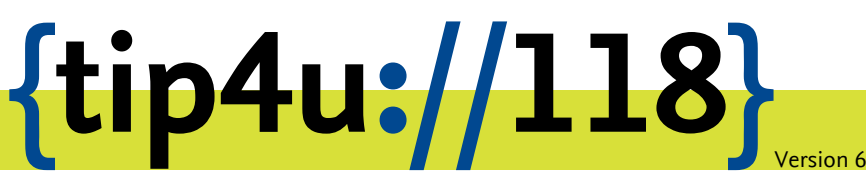

**Zentraleinrichtung für Datenverarbeitung (ZEDAT)** www.zedat.fu-berlin.de

## Datenablage mit WebDAVs unter Windows

Der zentrale Login-Server ist ein Linux-System, das allen Angehörigen der Freien Universität Berlin zu Verfügung steht. Jeder Benutzer hat dort ein eigenes Verzeichnis für seine Daten. Dieser Tip4U beschreibt, wie mittels WebDAVs Daten zwischen einem lokalen Rechner und dem eigenen Benutzerverzeichnis auf dem zentralen Server ausgetauscht werden können.

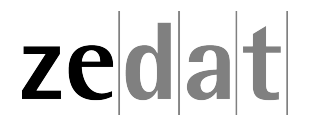

## Datenablage mit WebDAVs unter Windows

Der Login-Server login.zedat.fu-berlin.de ist ein Debian GNU/Linux-System, auf dem für jeden FU-Account ein Benutzerverzeichnis bereitgestellt wird. Mit WebDAVs können Daten zwischen dem lokalen Rechner und diesem Benutzerverzeichnis ausgestauscht werden. Der Datentransfer findet dabei verschlüsselt statt.

## **WebDAVs-Netzlaufwerk unter Microsoft Windows einbinden**

Um Daten in Ihr Benutzerverzeichnis von einem Windows-Rechner zu übertragen, müssen Sie ein sogenanntes Netzlaufwerk einbinden. Öffnen Sie dazu den Microsoft Explorer und klicken Sie mit der rechten Maustaste auf *Computer* und dann auf *Netzlaufwerk verbinden…*.

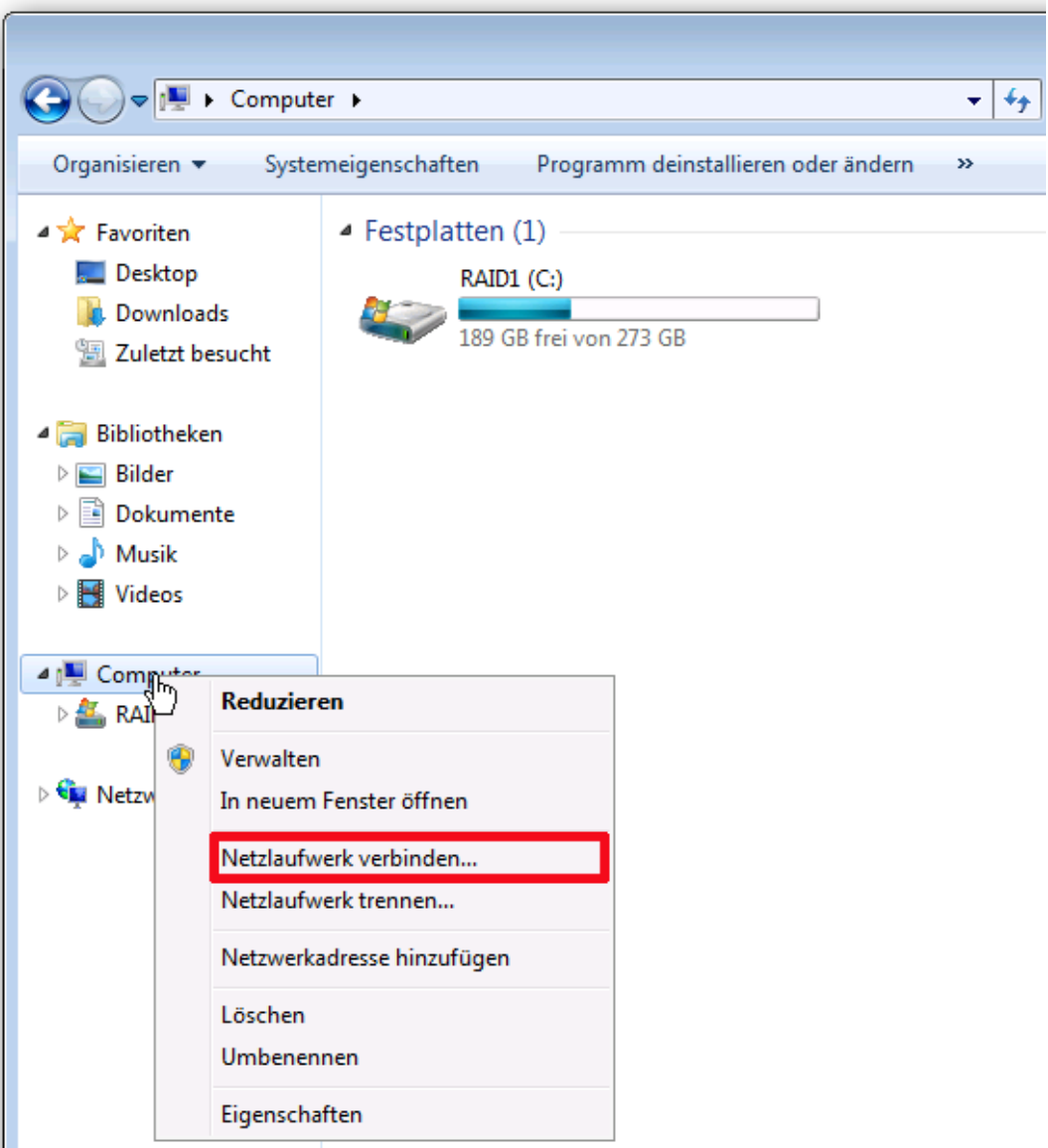

Klicken Sie im neuen Dialog mit der linken Maustaste auf den Link *Verbindung mit einer Website herstellen, auf der Sie Dokumente und Bilder speichern können*.

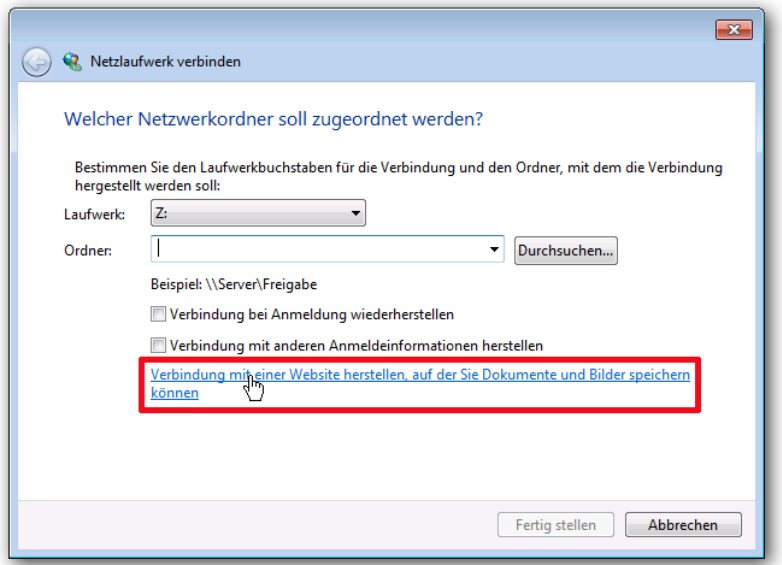

Es öffnet sich ein Dialogfenster, in dem Sie mit *Weiter* zu folgenden Fenster gelangen. Dort wählen Sie bitte den Eintrag *Eine benutzerdefiniert Netzwerkadresse auswählen* und bestätigen dies mit *Weiter*.

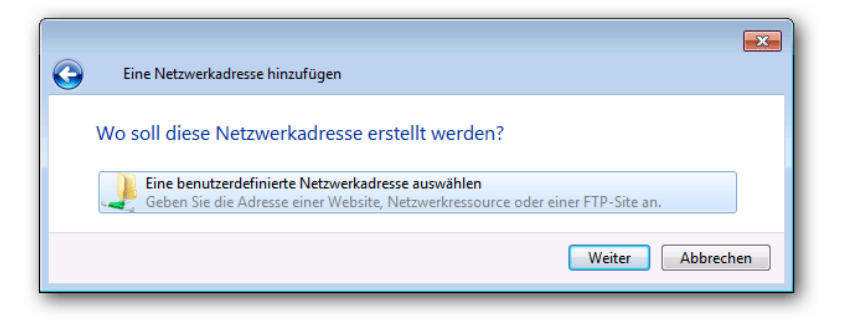

Bitte geben Sie nun die URL **https://webdav.zedat.fu-berlin.de/** in das dafür vorgesehene Feld ein und bestätigen Sie die Eingabe mit *Weiter*.

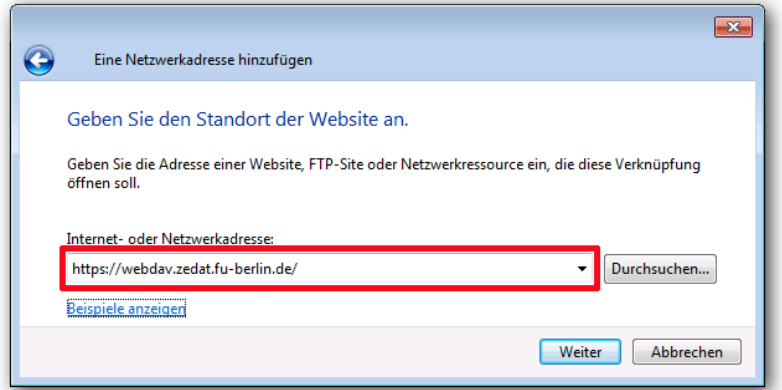

Geben Sie bitte nun Ihren FU-Account und das zugehörige Passwort ein.

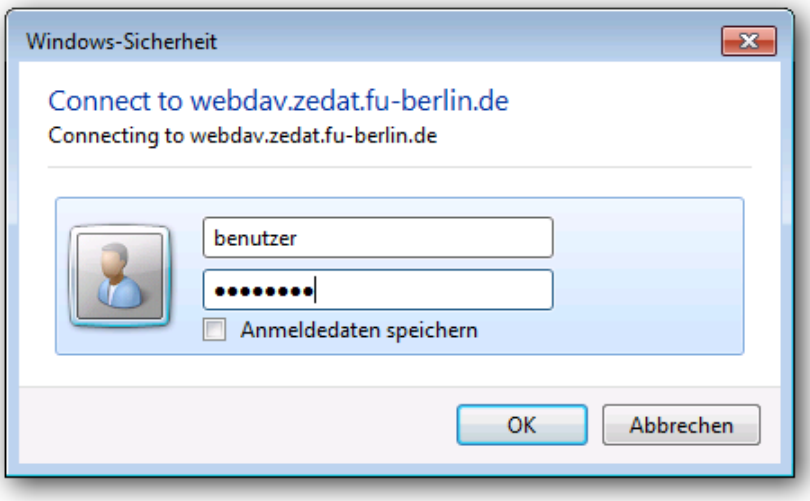

Jetzt können Sie einen Namen für das WebDAVs-Netzlaufwerk vergeben. Der vorgeschlagene Name *webdav.zedat.fu-berlin.de* ist sicher keine schlechte Idee.

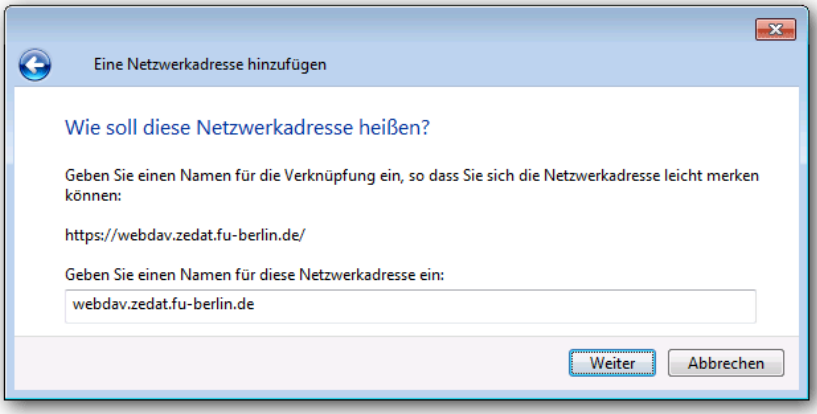

Klicken Sie im letzten Schritt bitte auf *Fertigstellen*. Wenn Sie das Häkchen im Dialogfeld gesetzt lassen, öffnet sich das WebDAVs-Netzlaufwerk automatisch.

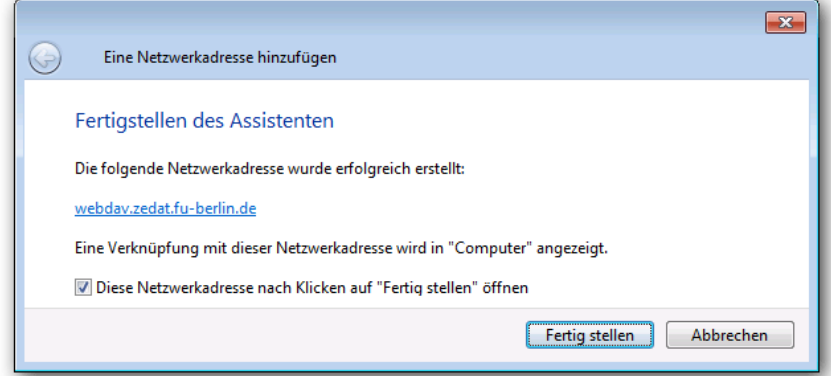

Sie können nun im Netzlaufwerk wie im Windows-Explorer gewohnt mit den Dateien arbeiten.

Wenn Sie Dateien auf Ihre Userpage kopieren möchten, benutzen Sie den Ordner public\_html. Bitte beachten Sie, dass grundsätzlich alle Dateien in diesem Verzeichnis weltweit für jede und jeden im Internet erreichbar sind.

## **Hinweis:**

Sollte die Verbindung zum WebDAV-Netzlaufwerk sehr langsam sein, könnte eine Windows-Internetoption schuld sein. Bitte deaktivieren Sie in der Systemsteuerung folgende Einstellung *Internetoptionen ‣ Verbindungen ‣ LAN-Einstellungen ‣ Einstellungen automatisch erkennen*. Danach sollte der WebDAV-Zugriff merklich schneller erfolgen.

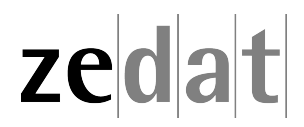